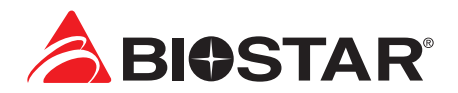

# **BIOS User Guide**

**INTEL B760 STANDARD Series**

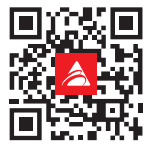

# **Table of Contents**

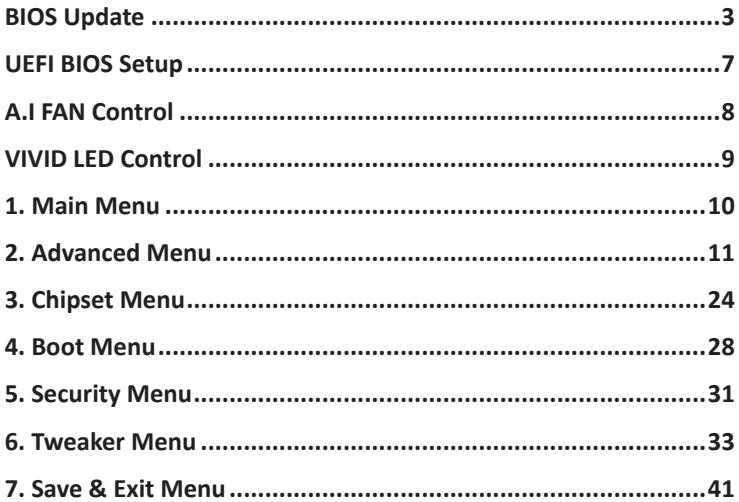

# **BIOS Update**

The BIOS can be updated using either of the following utilities:

- **•** BIOSTAR BIOS-FLASHER: Using this utility, the BIOS can be updated from a file on a hard disk, a USB drive (a flash drive or a USB hard drive), or a CD-ROM.
- **•** BIOSTAR BIOS Update Utility: It enables automated updating while in the Windows environment. Using this utility, the BIOS can be updated from a file on a hard disk, a USB drive (a flash drive or a USB hard drive), or a CD-ROM, or from the file location on the Web.

# **BIOSTAR BIO-FLASHER**

#### Note

- »*»  This utility only allows storage device with FAT32/16 format and single partition.*
- »*»  Shutting down or resetting the system while updating the BIOS will lead to system boot failure.*

#### Updating BIOS with BIOSTAR BIO-FLASHER

- 1. Go to the website to download the latest BIOS file for the motherboard.
- 2. Then, copy and save the BIOS file into a USB flash (pen) drive.(Only supported FAT/FAT32 format)
- 3. Insert the USB pen drive that contains the BIOS file to the USB port.
- 4. Power on or reset the computer and then press <F12> during the POST process.
- 5. After entering the POST screen, the BIO-FLASHER utility pops out. Choose <fs0> to search for the BIOS file.
- BIOSTAR BIO-FLASHER BIOSTAR BIO-FLASHER
- 6. Select the proper BIOS file, and a message asking if you are sure to flash the BIOS file. Click "Yes" to start updating BIOS.

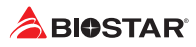

- 7. A dialog pops out after BIOS flash is completed, asking you to restart the system. Press the <Y> key to restart system.
- BIOSTAR BIO-FLASHER
- 8. While the system boots up and the full screen logo shows up, press <DEL> key to enter BIOS setup.

After entering the BIOS setup, please go to the <Save & Exit>, using the <Restore Defaults> function to load Optimized Defaults, and select <Save Changes and Reset> to restart the computer. Then the BIOS Update is completed.

### **BIOS Update Utility (through the Internet)**

- 1. Installing BIOS Update Utility from the DVD Driver.
- 2. Please make sure the system is connected to the internet before using this function.
- 3. Launch BIOS Update Utility and click the "Online Update" button on the main screen.

- 4. An open dialog will show up to request your agreement to start the BIOS update. Click "Yes" to start the online update procedure.
- 5. If there is a new BIOS version, the utility will ask you to download it. Click "Yes" to proceed.
- 6. After the download is completed, you will be asked to program (update) the BIOS or not. Click "Yes" to proceed.

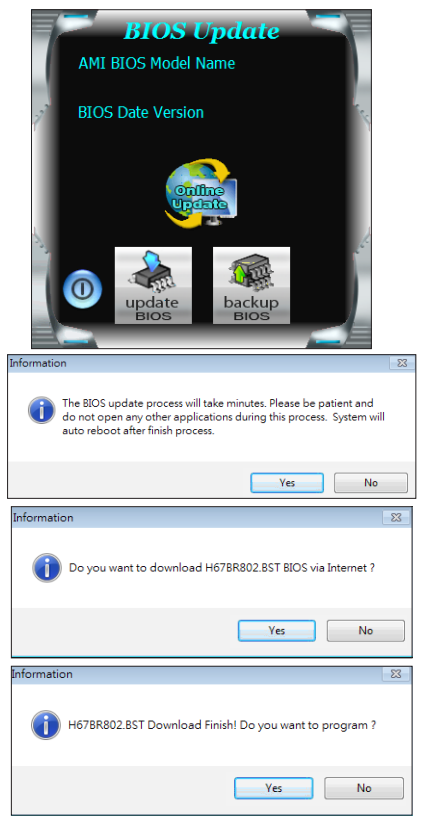

#### **BIOS USER GUIDE**

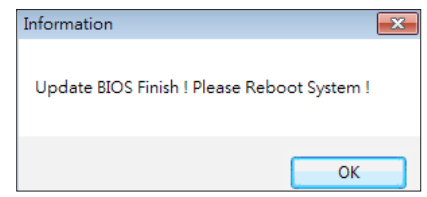

8. While the system boots up and the full screen logo shows up, press <DEL> key to enter BIOS setup.

After entering the BIOS setup, please go to the <Save & Exit>, using the <Restore Defaults> function to load Optimized Defaults, and select <Save Changes> and <Reset> to restart the computer. Then, the BIOS Update is completed.

### **BIOS Update Utility (through a BIOS file)**

1. Installing BIOS Update Utility from the DVD Driver.

7. After the updating process is finished, you will be asked you to reboot the system. Click "OK" to

reboot.

- 2. Download the proper BIOS from http://www.biostar.com.tw/
- 3. Launch BIOS Update Utility and click the "Update BIOS" button on the main screen.

- 4. A warning message will show up to request your agreement to start the BIOS update. Click "OK" to start the update procedure.
- 5. Choose the location for your BIOS file in the system. Please select the proper BIOS file, and then click on "Open". It will take several minutes, please be patient.

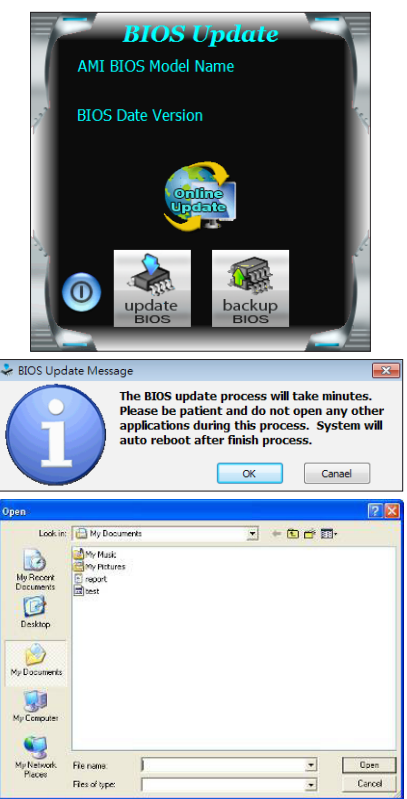

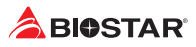

6. After the BIOS Update process is finished, click on "OK" to reboot the system.

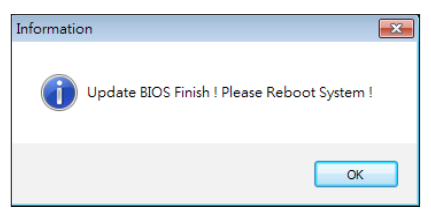

7. While the system boots up and the full screen logo shows up, press <DEL> key to enter BIOS setup.

After entering the BIOS setup, please go to the <Save & Exit>, using the <Restore Defaults> function to load Optimized Defaults, and select <Save Changes and Reset> to restart the computer. Then, the BIOS Update is completed.

#### **Backup BIOS**

Click the Backup BIOS button on the main screen for the backup of BIOS, and select a proper location for your backup BIOS file in the system, and click "Save".

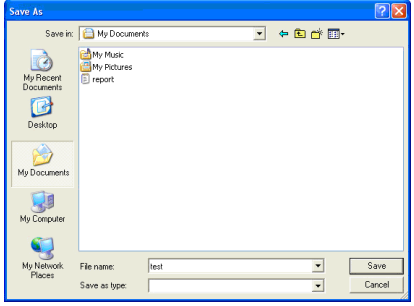

# **UEFI BIOS Setup**

# **Introduction**

The purpose of this manual is to describe the settings in the AMI UEFI BIOS Setup program on this motherboard. The Setup program allows users to modify the basic system configuration and save these settings to NVRAM.

UEFI BIOS determines what a computer can do without accessing programs from a disk. This system controls most of the input and output devices such as keyboard, mouse, serial ports and disk drives. BIOS activates at the first stage of the booting process, loading and executing the operating system. Some additional features, such as virus and password protection or chipset fine-tuning options are also included in UEFI BIOS.

The rest of this manual will to guide you through the options and settings in UEFI BIOS Setup.

# **Plug and Play Support**

This AMI UEFI BIOS supports the Plug and Play Version 1.0A specification.

# **EPA Green PC Support**

This AMI UEFI BIOS supports Version 1.03 of the EPA Green PC specification.

# **ACPI Support**

AMI ACPI UEFI BIOS support Version 1.0/2.0 of Advanced Configuration and Power interface specification (ACPI). It provides ASL code for power management and device configuration capabilities as defined in the ACPI specification, developed by Microsoft, Intel and Toshiba.

# **PCI Bus Support**

This AMI UEFI BIOS also supports Version 2.3 of the Intel PCI (Peripheral Component Interconnect) local bus specification.

# **Using Setup**

When starting up the computer, press **<Del>** during the **Power-On Self-Test (POST)** to enter the UEFI BIOS setup utility.

In the UEFI BIOS setup utility, you will see **General Help** description at the top right corner, and this is providing a brief description of the selected item. **Navigation Keys** for that particular menu are at the bottom right corner, and you can use these keys to select item and change the settings.

#### $\triangleright$  Note

- »*»  The default UEFI BIOS settings apply for most conditions to ensure optimum performance of the motherboard. If the system becomes unstable after changing any settings, please load the default settings to ensure system's compatibility and stability. Use Load Setup Default under the Exit Menu.*
- »*»  For better system performance, the UEFI BIOS firmware is being continuously updated. The UEFI BIOS information described in this manual is for your reference only. The actual UEFI BIOS information and settings on board may be slightly different from this manual.*
- » The content of this manual is subject to be changed without notice. We will not be responsible for any *mistakes found in this user's manual and any system damage that may be caused by wrong-settings.*

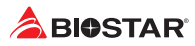

# **A.I FAN Control**

Press <F5> to display the A.I FAN Control menu.

- **1. CPU FAN/ CPU OPT/ System1/ System2/ System3/ MOS FAN:** Click button to set the status value of CPU FAN, SYSTEM FAN and MOS FAN.
- **2. PWM/ Temperature Panel:** According to the fan PWM value corresponding to CPU and system temperature to adjust the fan speed.
- »*»  Allows you to adjust according to your preferences.*
	- **3. Temperature:** Shows the current CPU and system temperature.
	- **4. Control Mode:** Allows you to control mode of the fans.
		- **• Quiet: Enable Quiet mode.**
		- **• Aggressive: Enable Aggressive mode.**
		- **• Manual: Enable Manual mode.**
		- **• Full on: Enable Full On mode.**
	- **5. User Selection:** Sets the fan property controls the actual selection operation.
		- **• Auto: Allows you to adjust the Automatic detection Mode.**
		- **• DC: Allows you to adjust the Direct Current (DC) Mode.**
		- **• PWM: Allows you to adjust the Pulse Width Modulation (PWM) Mode.**

#### $\triangleright$  Note

- »*»  Menu contents will be different slightly, depending on different motherboard of users' computers.*
- »*»  Once you are finished making your selections, choose the <Save & Exit> menu to save.*

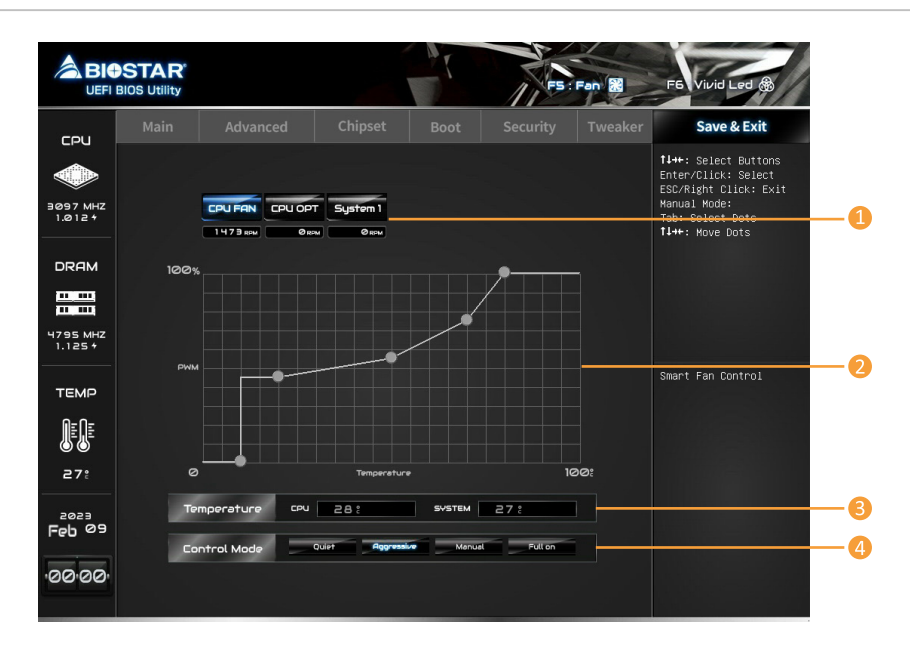

# **VIVID LED Control**

#### Press <F6> to display the VIVID LED DJ Control menu.

- **1. LED SPARKLE:** Allows to you choose sparkle of the LEDs.
	- **• Permanent: LEDs are constantly lit.**
	- **• Breath: LEDs gradually flash on and off.**
	- **• Shine: LEDs flash at a specific frequency.**
	- **• OFF: Allows you to enable or disable VIVID LED of a single item.**

#### **2. LED COLOR:**

- **• Auto: LEDs will Automatically change the Color Palette and LED Brightness.**
- »*»  If you select Auto mode, the Color Pallette and LED Brightness Bar will disabled.*
	- **• Default: All the setting are back to default.**
	- **3. LED Type:** Select the LED lighting blocks.
		- **• SYSTEM: System LED illuminations. (ARMOR GEAR LED)**
		- **• 12V LED: The 12V LED illumination. (12V\_LED Device)**
		- **• 5V LED: The 5V LED illumination. (5V\_LED Device)**
	- **4. ON/OFF:** To enable or disable VIVID LED function.
	- **5. Color Palette:** Allows to you choose specific color of the LEDs.
	- **6. LED Brightness Bar:** Allows you to adjust the LED brightness.

### $\triangleright$  Note

- »*»  Menu contents will be different slightly, depending on different motherboard of users' computers.*
- »*»  Once you are finished making your selections, choose the <Save & Exit> menu to save.*

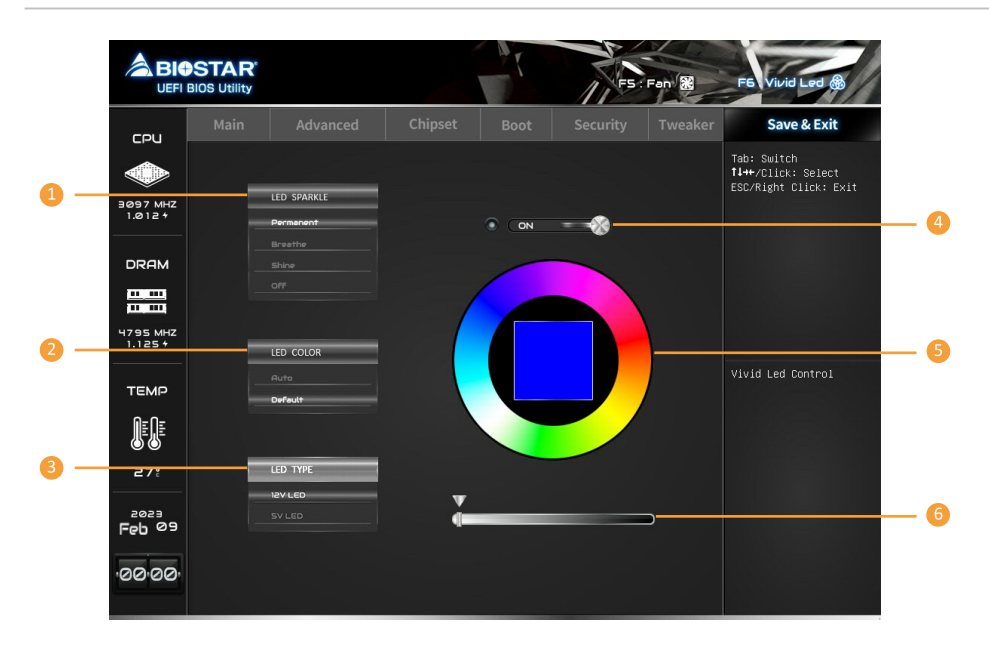

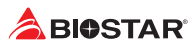

# **1. Main Menu**

Once you enter AMI UEFI BIOS Setup Utility, the Main Menu will appear on the screen providing an overview of the basic system information.

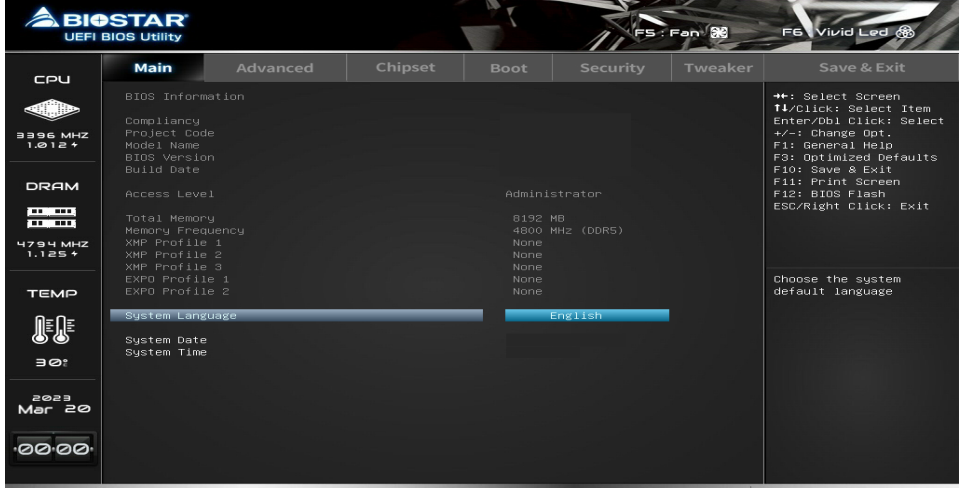

# **1-1 BIOS Information**

It shows system information including UEFI BIOS version, Project Code, Model Name, Build Date and etc.

# **1-2 Total Memory**

Shows system memory size, VGA shard memory will be excluded.

# **1-3 Memory Frequency**

Shows the system memory frequency.

# **1-4 System Language**

Choose the system default language.

# **1-5 System Date**

Set the system date. Note that the 'Day' automatically changes when you set the date.

# **1-6 System Time**

Set the system internal clock.

# **2. Advanced Menu**

The Advanced Menu allows you to configure the settings of CPU, Super I/O, Power Management, and other system devices.

#### Note

»*»  Beware of that setting inappropriate values in items of this menu may cause system to malfunction.*

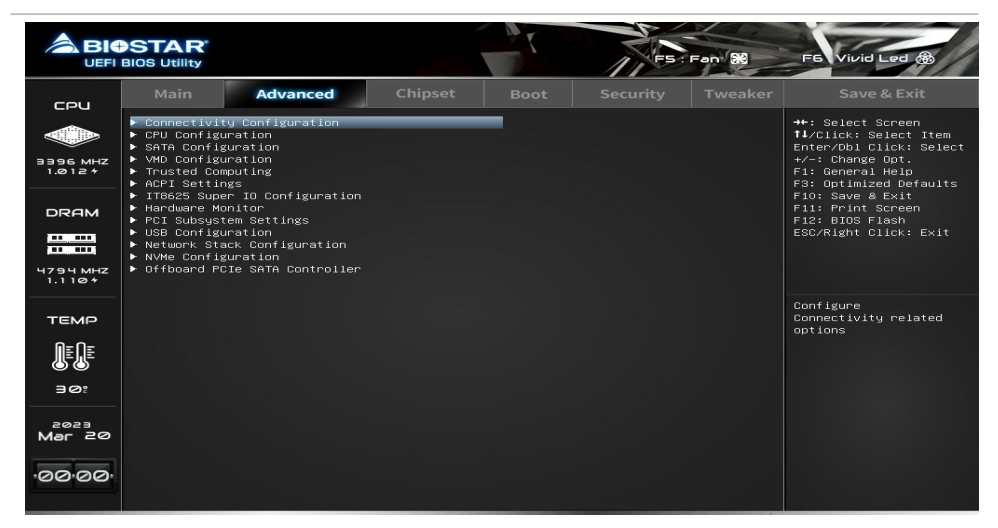

# **2-1 Connectivity Configuration**

This item shows Configure Connectivity related options.

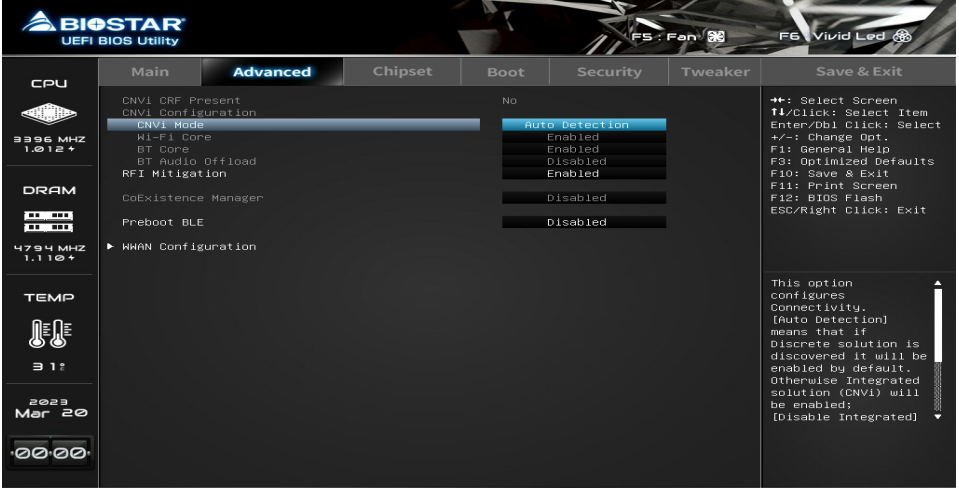

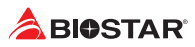

# **CNVi Mode**

This option configures Connectivity. [Auto Detection] means that if Discrete solution is discovered it will be enabled by default. Otherwise Inegrated solution (CNVi) will be enabled; [Disable Integrated] disables Integrated Solution.

»*»  Note: When CNVi is present, the GPIO pins that are used for ratio.*

### **Wi-Fi Core**

This is an option intended to Enable/Disable Wi-Fi Core in CNVi.

### **BT Core**

This is an option intended to Enable/Disable BT Core in CNVi.

### **BT Audio Offload**

This is an option to Enable/Disable BT Audio Offload which enables audio input from BT device in HFP format to the audio DSP and enables power efficient audio output to BT device via A2DP format. This feature only support with Intel(R) Wireless-AX 22560.

#### **WWAN Configuration**

Configure WWAN related options.

#### **WWAN Device**

Select the M.2 WWAN Device options to enable 4G - 7360/7560 (Intel), 5G - M80 (Media Tek) Modems.

#### **Firmware Flash Device**

Enable or Disable WWAN Fireware Flash Device.

#### **Wireless CNV Config Device**

Enable or Disable WCCD ACPI device node.

#### **WWAN Reset Workaround**

Enabling this workardound will result in BIOS asserting FULL\_CARD\_POWER\_OFF#, PERST# and RESET#WWAN signals before the WWAN device Power-On Sequence is ececuted. Disabling it has no impact.

**WA - WWAN OEM SVID**

WWAN OEM Sub-Vendor ID

#### **WA - WWAN SVID Detect Timeout**

The timeout value (ms) for detecting WWAN OEM SVID. Please notice it's workaround for OEM only.

# **2-2 CPU Configuration**

This item shows CPU Information

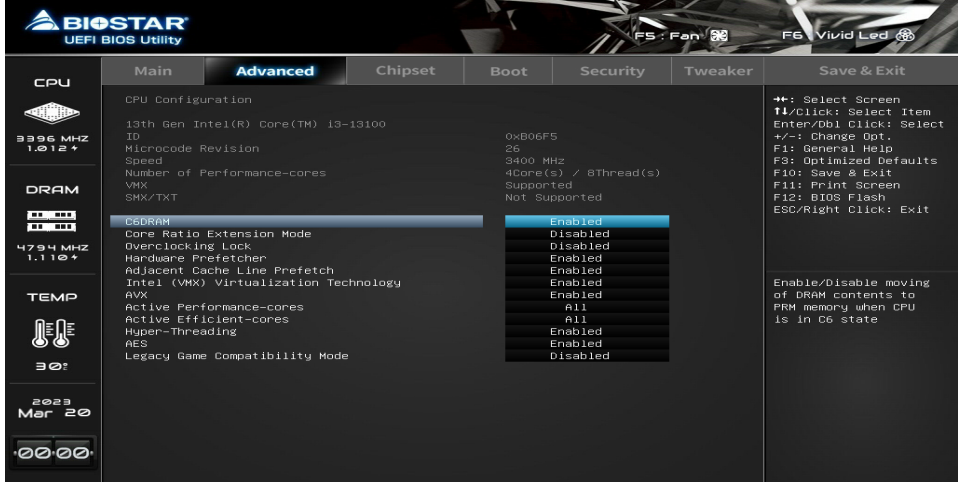

# **Overclocking Lock**

Enable/Disable Overclocking Lock (BIT 20) in FLEX\_RATIO (194) MSR.

# **Hardware Prefetcher**

To turn on/off the MLC streamer prefetcher.

#### **Adjacent Cache Line Prefetch**

To turn on/off prefetching of adjacent cache lines.

# **Intel (VMX) Virtualization Technology**

When enabled, a VMM can utilize the additional hardware capabilities provided by Vanderpool Technology.

# **Hyper-Threading**

Enable or Disable Hyper-Threading Technology.

#### **AES**

Enable/Disable AES (Advanced Encryption Standard).

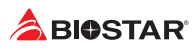

# **2-3 SATA Configuration**

The BIOS will automatically detect the presence of SATA devices. There is a sub-menu for each SATA device. Select a device and press <Enter> to enter the sub-menu for detailed options.

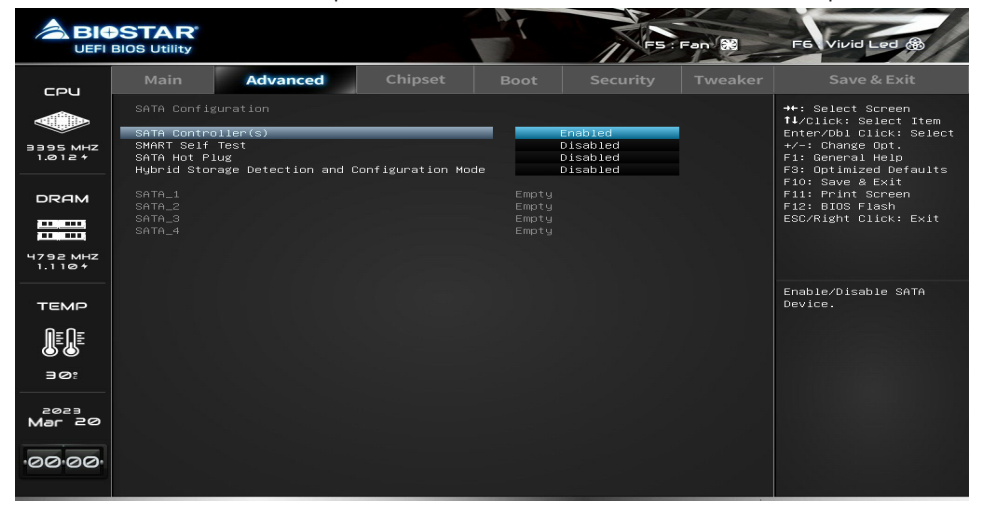

# **SATA Controller(s)**

Enable/Disable SATA Device

# **SMART Self Test**

Run SMART Self Test on all HDDs during POST.

# **SATA Hot Plug**

Designates SATA port as Hot Pluggable.

# **SATA Test Mode**

Test Mode Enable/Disable (Loop Back)

#### **Aggressive LPM Support**

Enable PCH to aggressively enter link power state.

# **Hybrid Storage Detection and Configuration Mode**

Select Hybrid Storage Detection and Configuration Mode.

# **2-4 VMD Configuration**

VMD Options Settings.

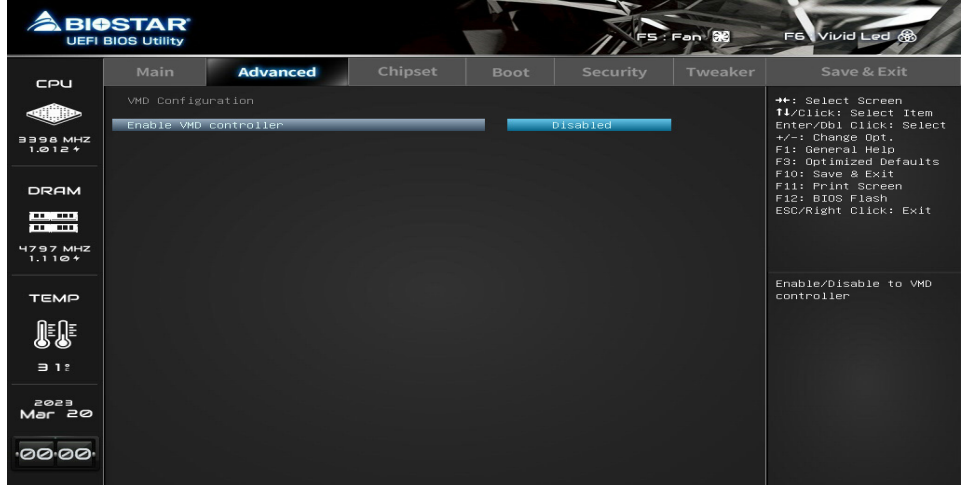

# **Enable VMD controller**

Enable/Disable to VMD controller

#### **SATA Mode Selection**

Detetmines how SATA controller(s) operate.

# **PCIE Storage Mode Selection**

Determines how PCIE Storage operate.

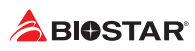

# **2-5 Trusted Computing**

Trusted Computing Settings.

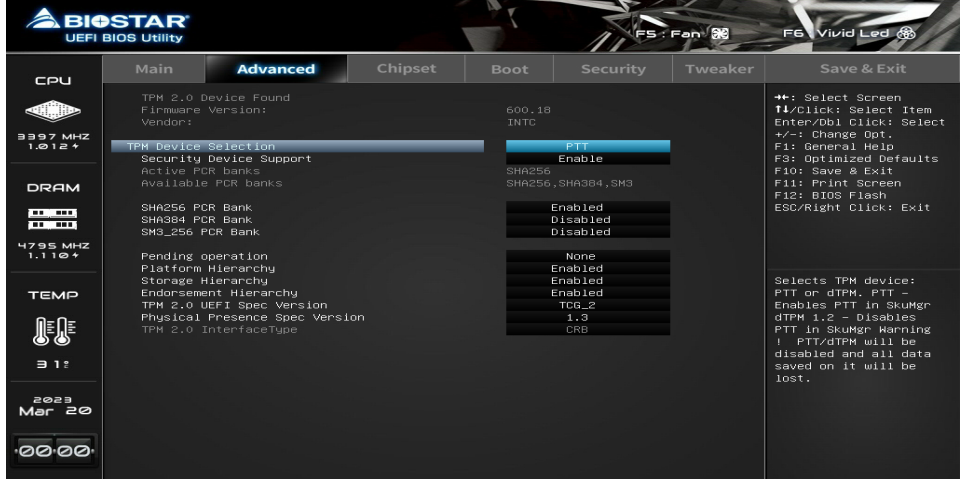

# **TPM Device Selection**

Selects TPM device: PTT or dTPM. PTT - Enables PTT in SkuMgr dTPM 1.2 - Disables PTT in SkuMgr Warning! PTT/dTPM will be disabled and all data saved on it will be lost.

### **Security Device Support**

Enables or Disables BIOS support for security device. O.S. will not show Security Device. TCG EFI protocol and INT1A interface will not be available.

# **Active PCR banks**

Available PCR banks

### **SHA256 PCR Bank**

Enable or Disable SHA256 PCR Bank

#### **SHA384 PCR Bank**

Enable or Disable SHA384 PCR Bank

#### **SM3\_256 PCR Bank**

Enable or Disable SM3\_256 PCR Bank

#### **Pending operation**

Schedule an Operation for the Security Device.

»*»  Note: Your Computer will reboot during restart in order to change State of the Device.*

# **Platform Hierarchy**

Enable or Disable Platform Hierarchy

#### **Storage Hierarchy**

Enable or Disable Storage Hierarchy

# **Endorsement Hierarchy**

Enable or Disable Endorsement Hierarchy

# **TPM 2.0 UEFI Spec Version**

Select the TCG2 Spec Version Support, TCG\_1\_2: the Compatible mode for Win8/Win10. TCG\_2: Support new TCG2 protocol and event format for Win10 or later.

# **Physical Presence Spec Version**

Sekect to Tell O.S. to support PPI Spec Version 1.2 or 1.3.

»*»  Note: Some HCK tests might not support 1.3.*

# **TPM 2.0 InterfaceType**

Select the Communication Interface to TPM 20 Device.

# **Pending operation**

Schedule an Operation for the Security Device.

»*»  Note: Your Computer will reboot during restart in order to change State of the Device.*

# **Security Device Support**

Enables or Disables BIOS support for security device. O.S. will not show Security Device. TCG EFI protocol and INT1A interface will not be available.

# **TCM State**

Enable/Disable Security Device.

»*»  Note: Your Computer will reboot during restart in order to change State of the Device.*

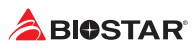

# **2-6 ACPI Settings**

System ACPI Parameters.

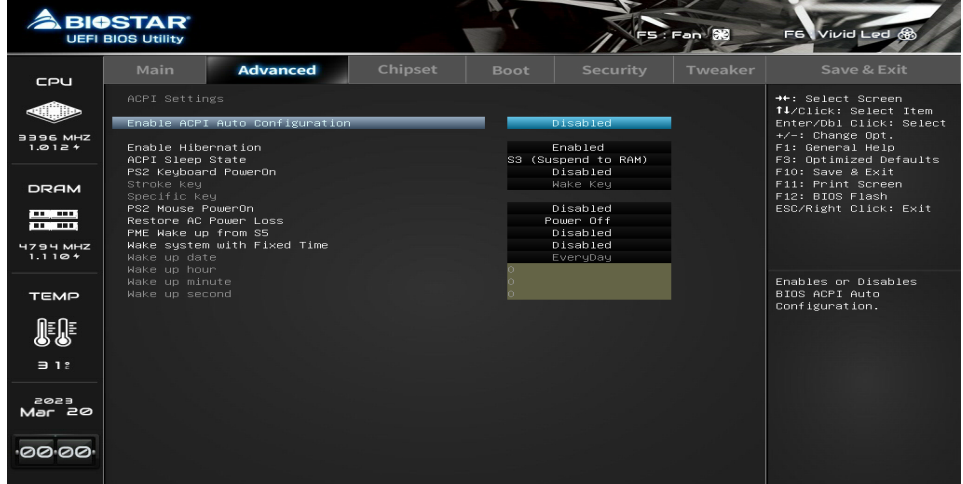

# **Enable ACPI Auto Configuration**

Enables or Disables BIOS ACPI Auto Configuration.

### **Enable Hibernation**

Enables or Disables System ability to Hibernate (OS/S4 Sleep State). THis option may not be effective with some OSs.

#### **ACPI Sleep State**

Select the hightest ACPI sleep state the system will enter when the SUSPEND button is pressed.

#### **Restore AC Power Loss**

Specify what state to go to when power is re-applied after a power failure.

#### **PME Wake up from S5**

Enable system to wake from S5 using PME event.

#### **Wake system with Fixed Time**

Enable or disable System wake on alarm event. When enabled, System will wake on the hr::min::sec specified.

#### **Wake up date**

Select Wakeup date

#### **Wake up hour**

Select 0-23 For example enter 3 for 3am and 15 for 3pm.

# **Wake up minute**

0-59

#### **Wake up second**

0-59

# **2-7 IT8625 Super IO Configuration**

System Super IO Parameters.

#### **BIOSTAR**  $\overline{\mathbf{X}}$ vivid œ Eami Advanced CPU <sup>44</sup>: Select Screen<br>**E**L/Click: Select Item<br>Enter/Dbl Click: Select<br>*+/-*: Change Out.<br>Fi: General Help<br>Fi: General Help<br>Fi: Fi: Frint Screen<br>Fil: Frint Screen<br>Fil: Frint Screen<br>ESC/Right Click: Exit<br>ESC/Right Click: Exi **dillo** – Super IO Chip<br>▶ Serial Port 1 Configuration 3396 MHZ DRAM **Head**  $4794 MHz$ Set Parameters of<br>Serial Port 1 (COMA) TEMP 眼  $\Rightarrow$  1  $\approx$ esss<br>Mar 20 00.00

# **Super IO Chip**

System Super IO Chip Parameters.

# **Serial Port 1 Configuration**

Set Parameters of Serial Port 1 (COMA)

# **Serial Port**

Enable or Disable Serial Port (COM)

# **Device Settings**

Set Parameters of Serial Port 1 (COMA)

#### **Change Settings**

Select an optional settings for Super IO Device.

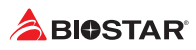

# **2-8 Hardware Monitor**

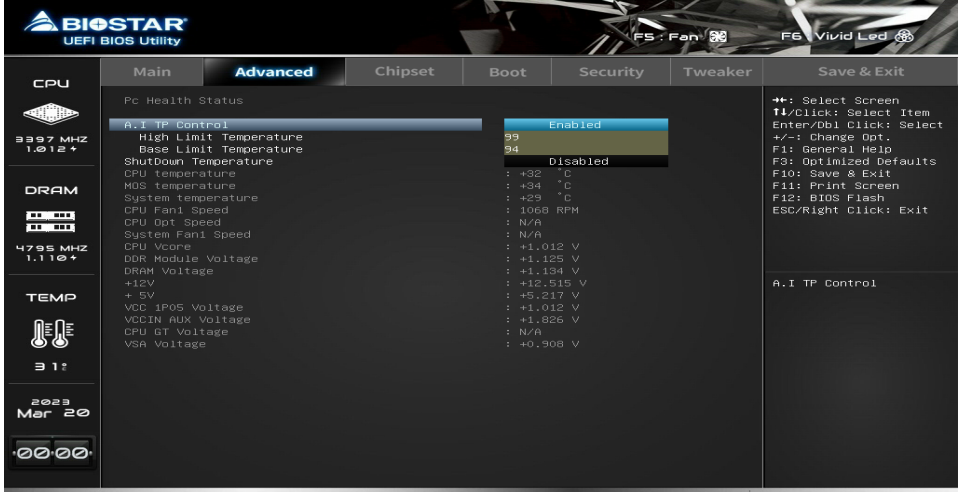

# **A.I TP Control**

This item enables or disables A.I TP Control.

#### **High Limit Temperature**

High Limit Temperature Range: 50-127

#### **Base Limit Temperature**

Base Limit Temperature Range: 50-127

#### **Shutdown Temperature**

This item allows you to set up the CPU shutdown Temperature.

# **2-9 PCI Subsystem Settings**

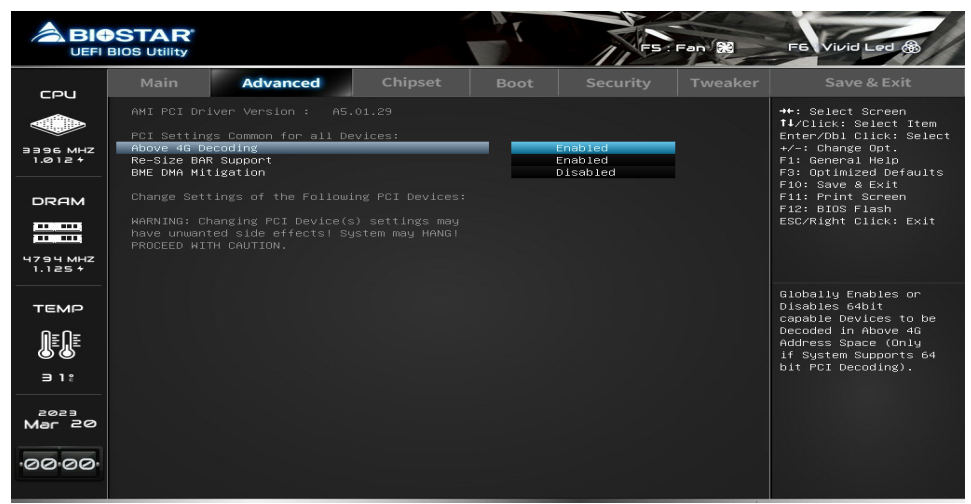

# **2-10 USB Configuration**

#### USB Configuration Parameters.

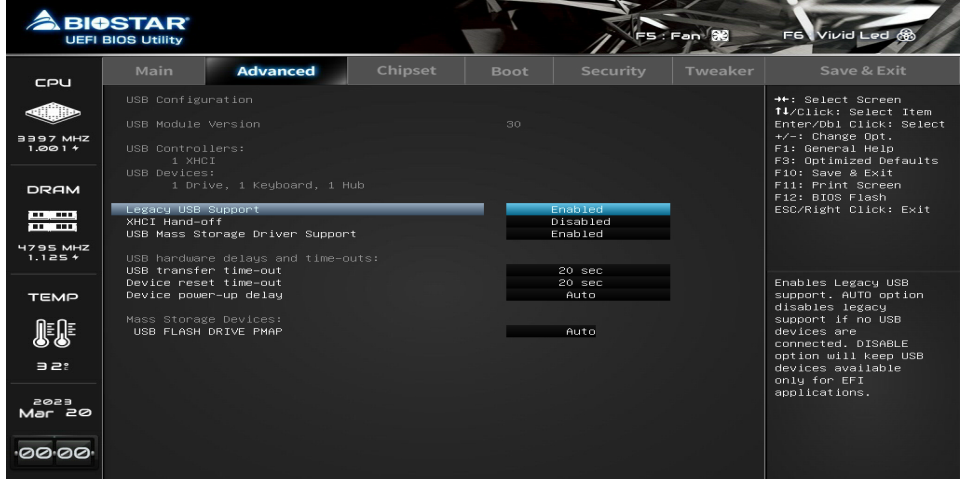

### **Legacy USB Support**

Enables Legacy USB support. AUTO option disables legacy support if no USB devices are connected. DISABLE option will keep USB devices available only for EFI applications.

#### **XHCI Hand-off**

THis is a workaround for OSes without XHCI hand-off support. THe CHCI ownership change should be claimed by XHCI driver.

#### **USB Mass Storage Driver Support**

Enable/Disable USB Mas Storage Driver Support.

#### **USB transfer time-out**

The time-out value for Control, Bulk, and Interrupt transfers.

#### **Device reset time-out**

USB mass storage device Start Unit command time-out.

#### **Device power-up delay**

Maximum time the device will take before it properly reports itself to the HOst Controller. 'Auto' uses default value: for a Root port it is 100ms, for a Hub port the delay is taken from Hub descriptor.

#### **Device power-up delay in seconds**

Delay range is 1..40 secinds, in one second increments.

#### **USB FLASH DRIVE PMAP**

This item Mass storage device emulation type. 'AUTO' enumerates devices according to their media format. Optical drives are emulated as 'CDROM' , drives with no media will be emulated according to a drive type.

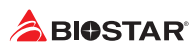

# **2-11 Network Stack Configuration**

Network Stack Settings.

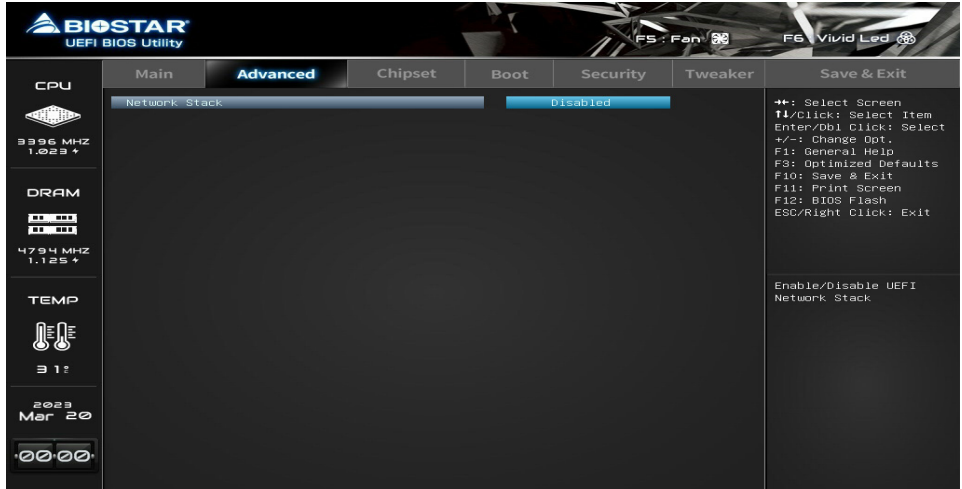

# **IPv4 PXE Support**

Enable/Disable IPv4 PXE boot support. If disabled, IPv4 PXE boot support will not be available.

### **IPv4 HTTP Support**

Enable/Disable IPv4 HTTP boot support. If disabled, IPv4 HTTP boot support will not be available.

### **IPv6 PXE Support**

Enable/Disable IPv6 PXE boot support. If disabled, IPv6 PXE boot support will not be available.

# **IPv6 HTTP Support**

Enable/Disable IPv6 HTTP boot support. If disabled, IPv6 HTTP boot support will not be available.

#### **PXE boot wait time**

Wait time in seconds to press ESC key to abort the PXE boot. Use either +/- or numeric keys to set the value.

### **Media detect count**

Number of times the presence of media will be checked. Use either +/- or numeric keys to set the value.

# **2-12 NVMe Configuration**

The item shows NVMe controller and driver information.

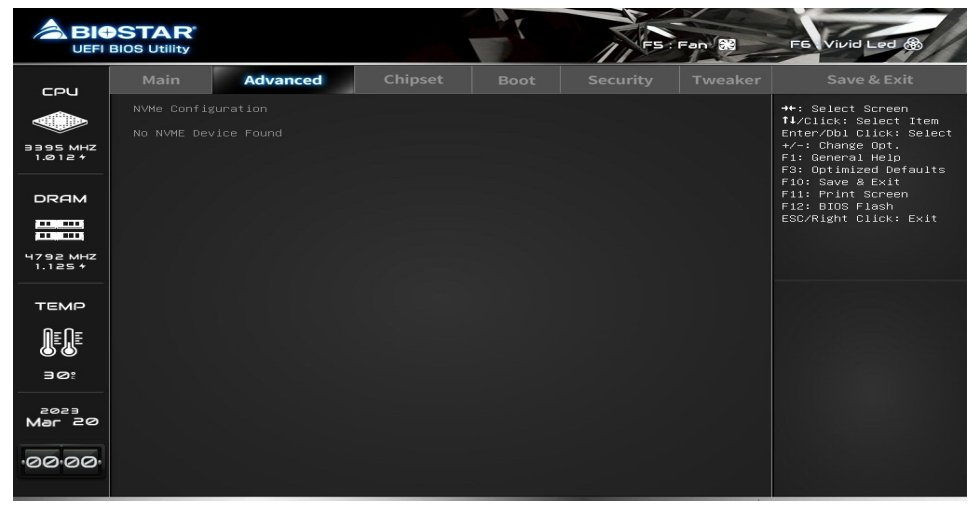

# **2-13 Offboard PCIe SATA Controller**

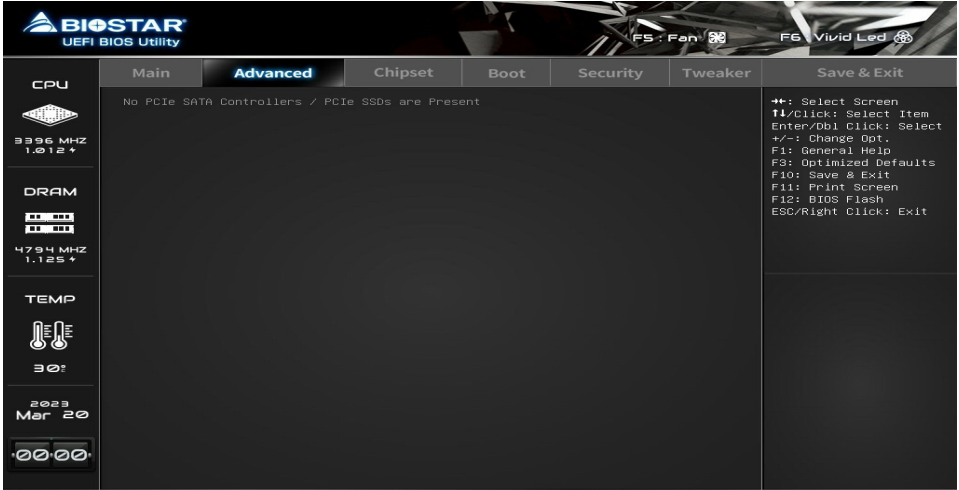

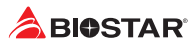

# **3. Chipset Menu**

This section describes configuring the PCI bus system. PCI, or Personal Computer Interconnect, is a system which allows I/O devices to operate at speeds nearing the speed of the CPU itself uses when communicating with its own special components.

#### $\triangleright$  Note

»*»  Beware of that setting inappropriate values in items of this menu may cause system to malfunction.*

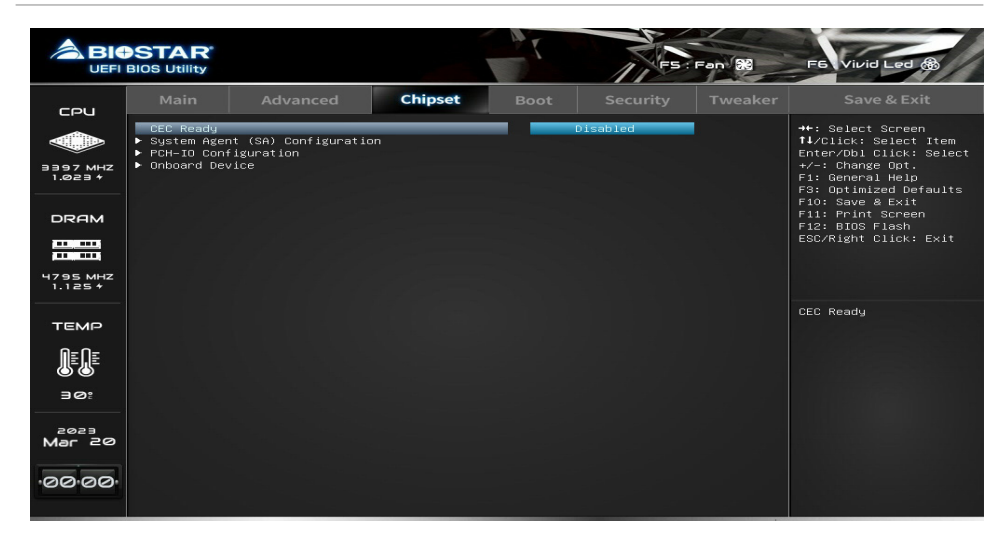

# **3-1 System Agent (SA) Configuration**

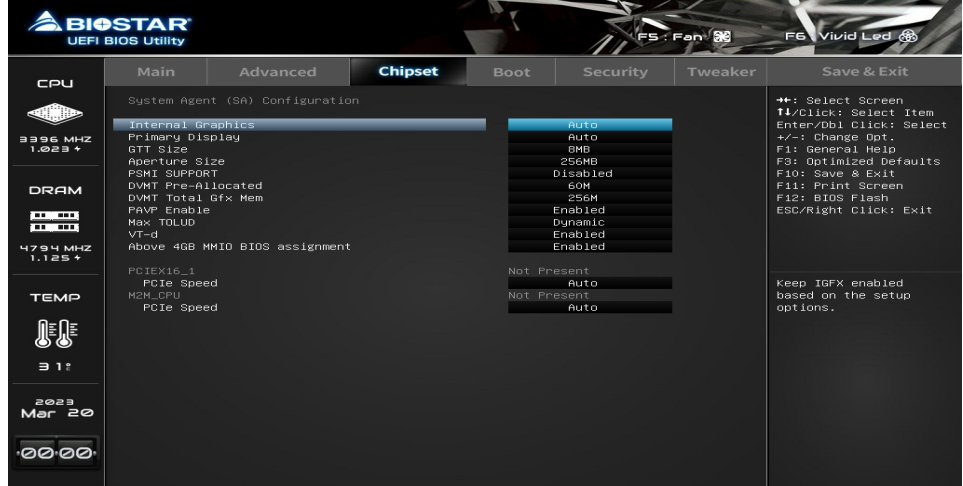

# **Internal Graphics**

This item keeps IGFX enabled based on the setup options.

# **Primary Display**

This item selects which of IGFX/ PEG/ PCI Graphics device should be Primary Display or select SG for Switchable Gfx.

# **GTT Size**

This item select the GTT Size.

### **Aperture Size**

This item selects Aperature Size.

»*»  Note : Above 4GB MMIO BIOS assignment is automatically enabled when selecting 2048MB aperture. To use this feature, please disable CSM Support.*

# **DVMT Pre-Allocated**

This item selects DVMT 5.0 Pre-Allocated (Fixed) Graphics Memory size used by the Internal Graphics Device.

# **DVMT Total Gfx Mem**

This item selects DVMT5.0 Total Graphic Memory size used by the Internal Graphics Device.

# **PAVP Enable**

This item enables or disables PAVP.

# **Max TOLUD**

Maximum Value of TOLUD. Dynamic assignment would adjust TOLUD automatically based on largest MMIO length of installed graphic controller.

# **VT-d**

This item enables or disables VT-d capability.

# **Above 4GB MMIO BIOS assignment**

This item enables or disables above 4GB Memory Mapped IO BIOS assignment. This is enabled automatically when Aperture Size is set to 2048MB.

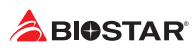

# **3-2 PCH-IO Configuration**

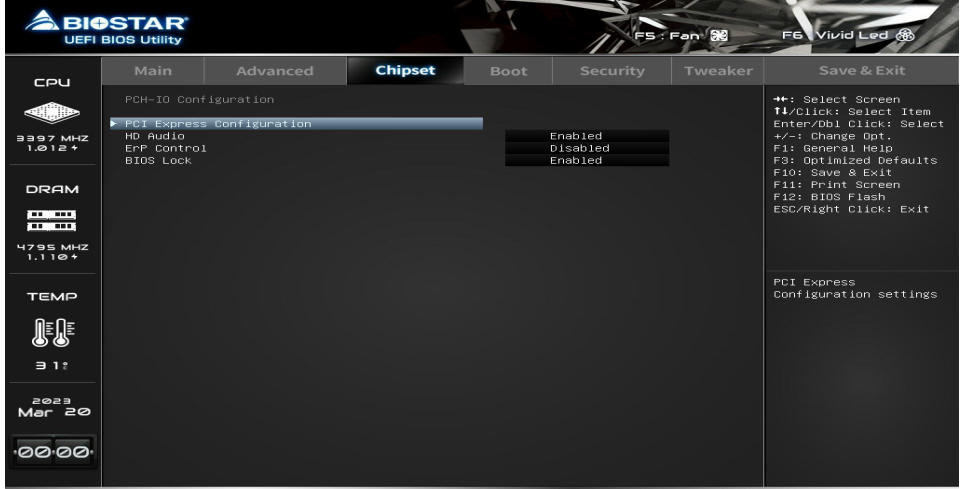

# **HD Audio**

Control Detection of the HD-Audio device. Disabled = HDA will be unconditionally disabled. Enabled = HDA will be unconditionally enabled. Auto = HDA will be enabled if present, disabled otherwise.

# **ErP Control**

When ErP is enabled, the system will meet ErP requirement.

# **BIOS Lock**

This item enables or disables the PCH BIOS Lock Enable feature. Required to be enabled to ensure SMM protection of flash.

# **3-3 Onboard Device**

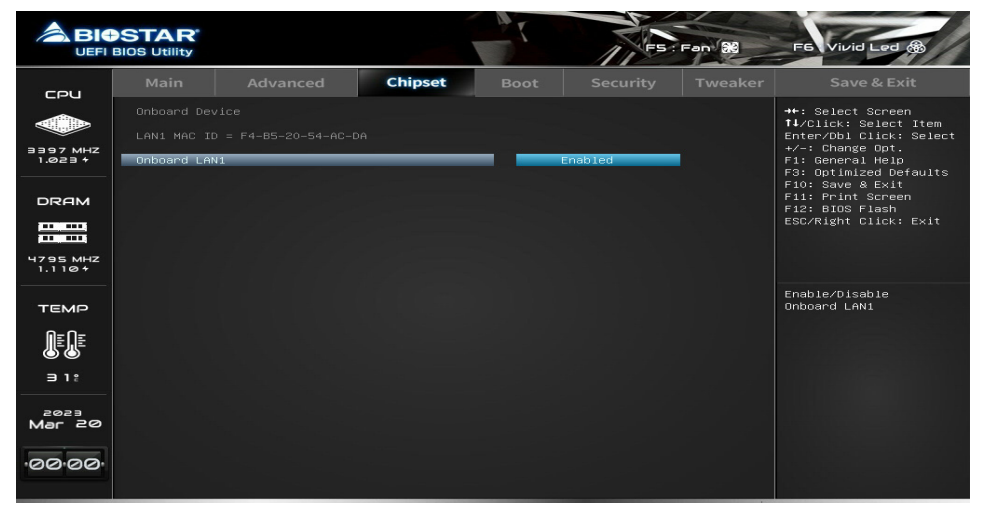

# **Onboard LAN1**

This item enables or disables Onbaord LAN1.

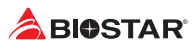

# **4. Boot Menu**

This menu allows you to setup the system boot options.

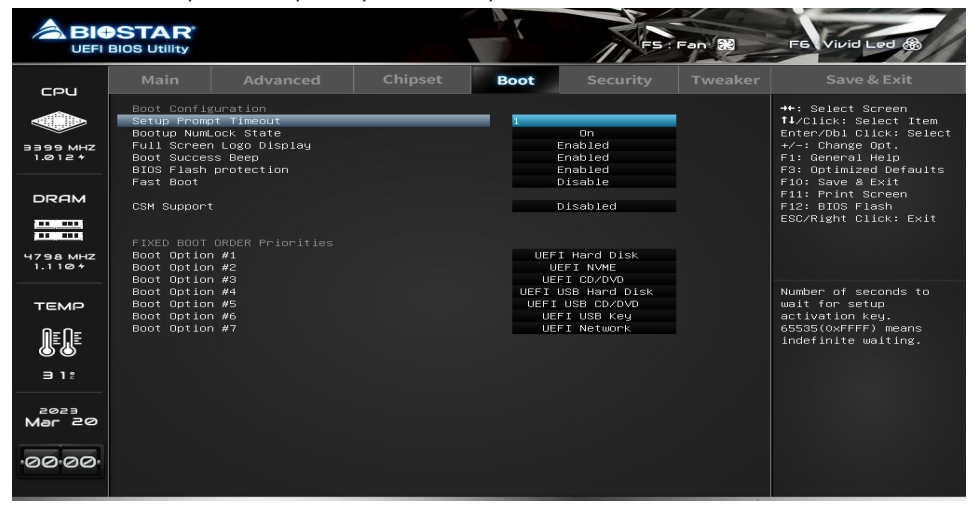

# **4-1 Setup Prompt Timeout**

This item sets number of seconds to wait for setup activation key. 65535(0xFFFF) means indefinite waiting.

# **4-2 Bootup NumLock State**

This item selects the keyboard NumLock state.

# **4-3 Full Screen Logo Display**

This item enables or disables Full Screen Logo Show function.

# **4-4 Boot Success Beep**

When this item is set to Enabled, BIOS will let user know boot success with beep.

# **4-5 BIOS Flash protection**

While enabled, it can't flash write and flash erase by SMI.

# **4-6 Fast Boot**

This item allows you to enables or disables boot with initialization of a minimal set of devices required to launch active boot option. Has no effect for BBS boot options.

### **SATA Support**

If Last Boot HDD Only, Only last boot HDD device will be available in Post. If All Sata Devices, all SATA devices, all SATA devices will be available in OS and Post.

### **VGA Support**

If Auto, only install Legacy OpRom with Legacy OS and logo would NOT be shown during post. EFI driver will still installed with EFI OS.

#### **USB Support**

If Disabled, all USB devices will NOT be available until after OS boot. If Partial Initial, USB Mass Storage and specific USB port/device will NOT be available before OS boot. If Enabled, all USB devices will be available in OS and Post.

#### **PS2 Devices Support**

If Disabled, PS2 devices will be skipped.

# **Network Stack Driver Support**

If Disabled, Network Stack Drivers will be skipped.

#### **Redirection Support**

If Disabled, Redirection function will be disabled.

### **GateA20 Active**

Upon Request – GA20 can be disabled using BIOS services. Always – do not allow disabling GA20; this option is useful when any RT code is executed above 1MB

#### **Option ROM Messages**

This item sets the display mode for Option ROM.

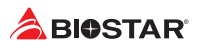

# **4-7 CSM Support**

This option enables or disables CSM support.

# **Network**

This option controls the execution of UEFI and Legacy PXE OpROM.

# **Storage**

This option controls the execution of UEFI and Legacy Storage OpROM.

# **Video**

This option controls the execution of UEFI and Legacy Video OpROM.

# **Other PCI device**

Determines OpROM execution policy for devices other than Network, Storage, or Video.

# **4-8 Fixed Boot order Priorities**

# **Boot Option #1/ #2/ #3/ #4/ #5/ #6/ #7/ #8/ #9/ #10/ #11/ #12/ #13/ #14/ #15**

It controls the placement of newly detected UEFI boot options.

- #1 Options: UEFI Hard Disk (Default)
- #2 Options: UEFI NVME (Default)
- #3 Options: UEFI CD/DVD (Default)
- #4 Options: UEFI USB Hard Disk (Default)
- #5 Options: UEFI USB CD/DVD (Default)
- #6 Options: UEFI USB Key (Default)
- #7 Options: UEFI Network (Default)

# **5. Security Menu**

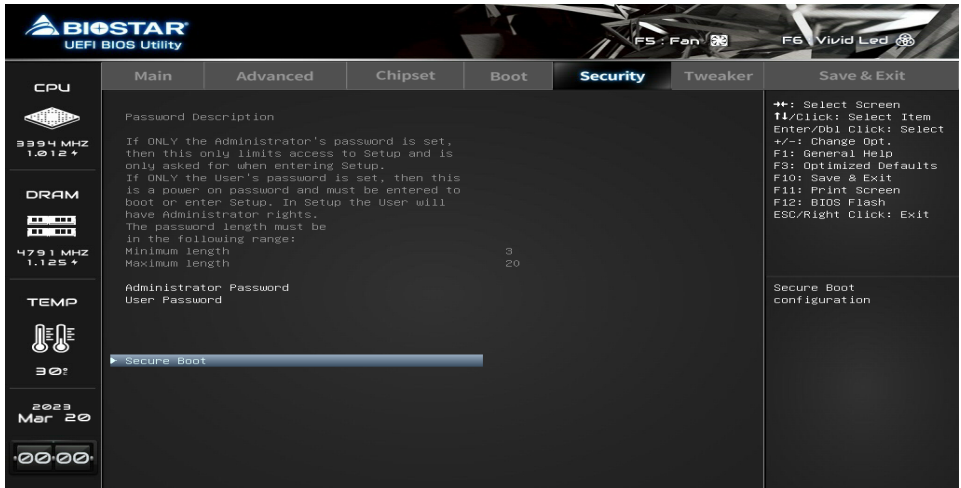

# **5-1 Administrator Password**

This item sets Administrator Password.

# **5-2 User Password**

This item sets User Password.

# **5-3 Secure Boot Menu**

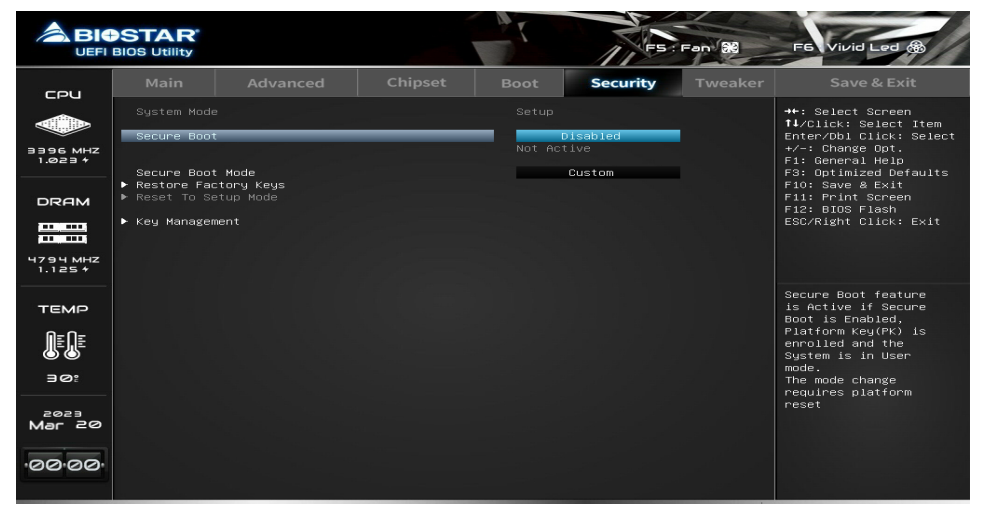

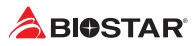

#### **Secure Boot**

Secure Boot feature is active if secure boot is Enabled, when Platform Key(PK) is enrolled and the System is in User mode. The mode change requires platform reset.

#### **Secure Boot Mode**

Secure Boot mode options: Standard or Custom mode. In Custom mode, Secure Boot Policy variables can be configured by a physically present user without full authentication.

#### **Restore Factory Keys**

Force System to User Mode. Configure NVRAM to contain OEM-defined factory default Secure Boot Keys.

#### **Restore To Setup Mode**

Delete NVRAM content of all UEFI Secure Boot Key databases.

#### **Key Management**

#### **Factory Key Provision**

Install factory default Keys on next re-boot only when system in setup mode.

#### **Restore Factory Keys**

Force System to User Mode. Configure NVRAM to contain OEM-defined factory default Secure Boot Keys.

#### **Restore To Setup Mode**

Delete NVRAM content of all UEFI Secure Boot Key databases.

#### **Export Secure Boot variables**

Copy NVRAM content of Secure Boot variables to files in a root folder on a file system device.

#### **Enroll Efi Image**

Allow the image to run in Secure Boot mode. Enroll SHA256 Hash certificate of a PE image into Authorized Signature Database (db).

### **Platform Key (PK)**

#### **Key Exchange Keys**

**Authorized Signatures**

**Forbidden Signatures**

**Authorized Timestamps**

**OsRecovery Signatures**

# **6. Tweaker Menu**

This submenu allows you to change voltage and clock of various devices.

#### $\triangleright$  Note

- »*»  We suggest you use the default setting. Changing the voltage and clock improperly may damage the device.*
- »*»  The options and default settings might be different by RAM or CPU models.*
- »*»  Beware of that setting inappropriate values in items of this menu may cause system to malfunction.*
	- *- Values in Red: Danger*
	- *- Values in Yellow: Warning*
	- *- Values in White: Normal*

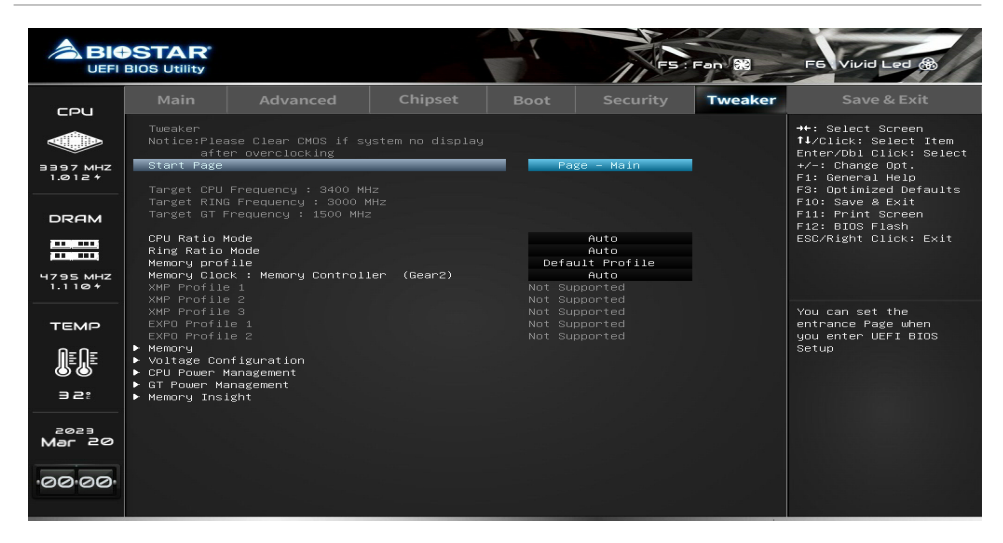

# **6-1 Start Page**

You can set the entrance page when you enter UEFI BIOS Setup.

# **6-2 Memory Profile**

Select DIMM timing profile. The below values start with the currently running values and don't auto populate.

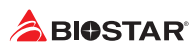

# **6-3 Memory Configuration**

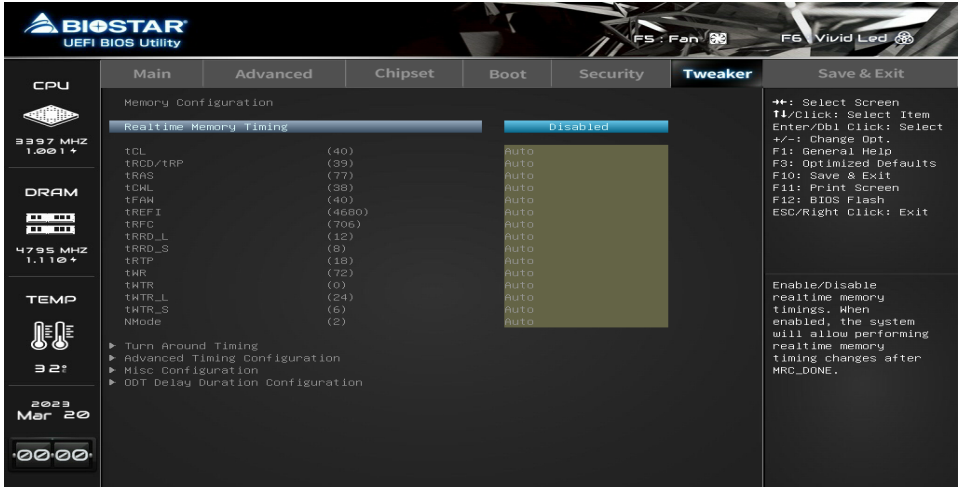

# **Realtime Memory Timing**

This item enables or disables realtime memory timings. When enabled, the system will allow performing realtime memory timing changes after MRC\_DONE.

#### **tCL**

This item allows you to select CAS Latency.

#### **tRCD/tRP**

This item allows you to select RAS to CAS delay time and Row Prechrge delay time.

#### **tRAS**

This item allows you to select RAS Active Time.

#### **tCWL**

This item allows you to select Min CAS Write Latency Delay Time.

#### **tFAW**

This item allows you to select Min Four Activate Window Delay Time.

#### **tREFI**

This item allows you to select Refresh Interval.

#### **tRFC**

This item allows you to select Min Refresh Recovery Delay Time.

#### **tRTP**

This item allows you to select Min Internal Read to Precharge Delay Time. Shall be set to half of tWR value.

#### **tWR**

This item allows you to select Min Write Recovery Time.

# **tRRD\_L**

This item allows you to select Min Row Active to Row Active Delay Time.

### **tRRD\_S**

This item allows you to select Min Row Active to Row Active Delay Time.

### **tWTR\_L**

This item allows you to select Min Internal Write to Read Command Delay Time, Same Bank Group.

# **tWTR\_S**

This item allows you to select Min Internal Write to Read Command Delay Time, Differnet Bank Group.

### **NMode**

This item allows you to select System command tate.

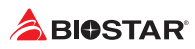

# **6-4 Voltage Configuration**

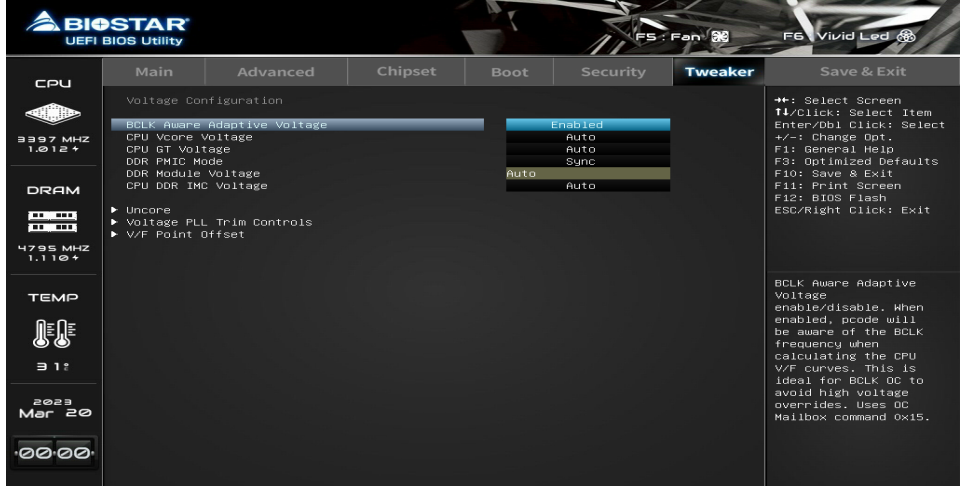

# **BCLK Aware Adaptive Voltage**

This item enables or disables BCLK Aware Adaptive Voltage. When enabled, pcode will be aware of the BCLK frequency when calculating the CPU V/F curves. This is ideal for BCLK OC to avoid high voltage overrides.

### **CPU Vcore Voltage**

This item adjust CPU Vcore Voltage.

# **CPU GT Voltage**

This item allows you to configure the CPU GT voltage fixed or offset value

»*»  The following items appear only when you set the CPU GT Voltage to [Override]*

#### **CPU GT Adjust Voltage**

»*»  The following items appear only when you set the CPU GT Voltage to [Adaptive]*

#### **CPU GT Offset Prefix**

#### **CPU GT Offset Voltage**

#### **Uncore**

uncore Overclocking Menu.

#### **Voltage PLL Trim Controls**

Voltage PLL Trim Controls Controls Menu.

#### **V/F Point Offset**

V/F Point Offset.

# **6-5 CPU Power Management**

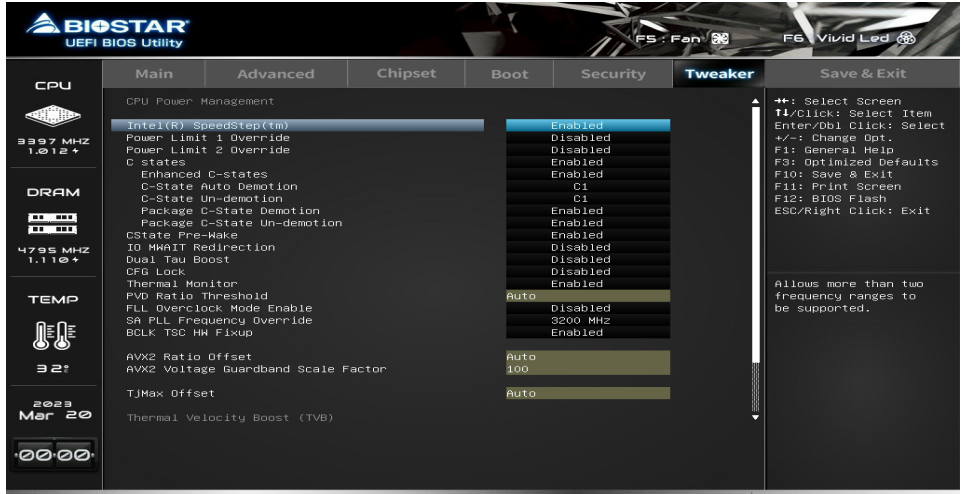

# **Intel(R) SpeedStep(tm)**

This item allows more than two frequency ranges to be supported.

# **Power Limit 1 Override**

This item enables or disables Power Limit 1 Override. If this option is disabled,BIOS will program the default values for Power Limit 1 and Power Limit 1 Time Window.

»*»  The following items appear only when you set the Power Limit 1 Override function to [Enabled]*

#### **Power Limit 1**

This item Power Limit 1 value in Milli Watts. BIOS will round to the nearest 1/8W when programming. 0 = no custom override. For 12.50W, enter 12500.

#### **Power Limit 2 Override**

This item enables or disables Power Limit 2 Override. If this option is disabled, BIOS will program the default values for Power Limit 2.

»*»  The following items appear only when you set the Power Limit 2 Override function to [Enabled]*

#### **Power Limit 2**

This item Power Limit 2 value in Milli Watts. BIOS will round to the nearest 1/8W when programming. If the value is 0, BIOS will program this value as 1.25\*TDP. For 12.50W, enter 12500. Processor applies control policies such that the package power does not exceed this limit.

#### **C states**

This item enables or disables CPU Power Management. Allows CPU to go to C states when it's not 100% utilized.

#### **Enhanced C-states**

This item enables or disables C1E. When enabled, CPU will switch to minimum speed when all cores enter C-State.

#### **C-States Auto Demotion**

This item sets C-State Auto Demotion.

#### **C-States Un-demotion**

This item sets C-State Un-demotion.

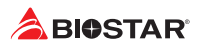

#### **Package C-State Demotion**

This item sets Package C state Demotion.

#### **Package C-State Un-demotion**

This item sets Package C-State Un-demotion.

#### **CState Pre-Wake**

Disable - Sets bit 30 of POWER\_CTL MSR(0x1FC) to 1 to disable the Cstate Pre-Wake.

#### **Dual Tau Boost**

This item allows you to set Dual Tau Boost. This is only applicable for CMLS 35W/ 65W/ 125W sku. When DPTF is enabled this feature is ignored.

#### **CFG Lock**

This item confgire MSR 0xE2[15], CFG lock bit.

#### **Thermal Monitor**

This item enables or disables Thermal Monitor.

#### **AVX2 Ratio Offset**

This item AVX2 Ratio Offset. Specifies number of bins to decrease AVX ratio vs. Core Ratio. AVX is a more stressful workload, it is helpful to lower the AVX ratio to ensure maximum possible ratio for SSE workloads.

#### **TjMax Offset**

This item TjMax Offset. Specified value here is clipped by pCode to support TjMax in the range of 62 to 115 deg Celsius.

#### **TVB Voltage Optimizations**

This service controls thermal based voltage optimizations for processors that implement the Intel Thermal Velocity Boost (TVB) feature. Uses Overclocking Mailbox command 0x18/ 0x19

# **6-6 GT Power Management**

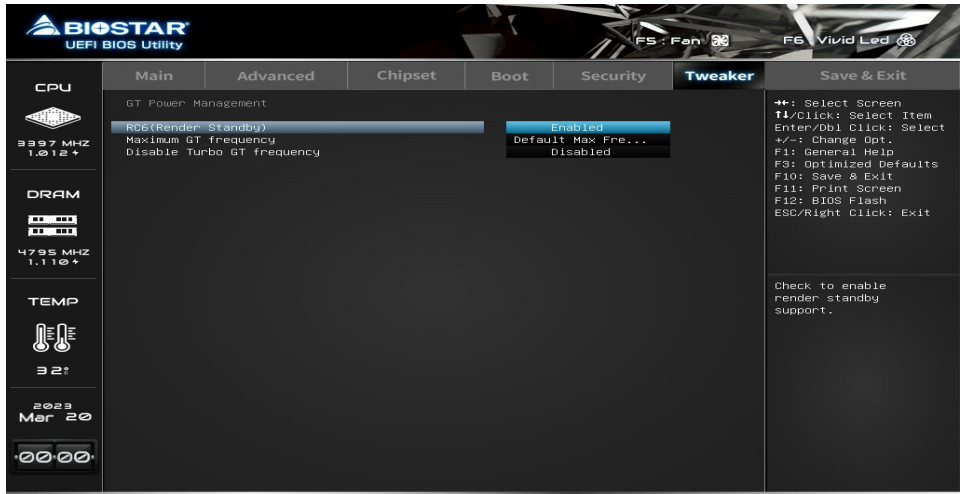

# **RC6(Render Standby)**

This item enables or disables Render Standby.

# **Maximum GT frequency**

This item maximum GT frequency limited by te user. Value beyond the range will be clipped to min/max supported by SKU.

# **Disable Turbo GT frequency**

This item Disable Turbo GT frequency. Enabled: Disables Turbo GT frequency. Disabled: GT frequency is no limited.

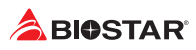

# **6-7 Memory Insight**

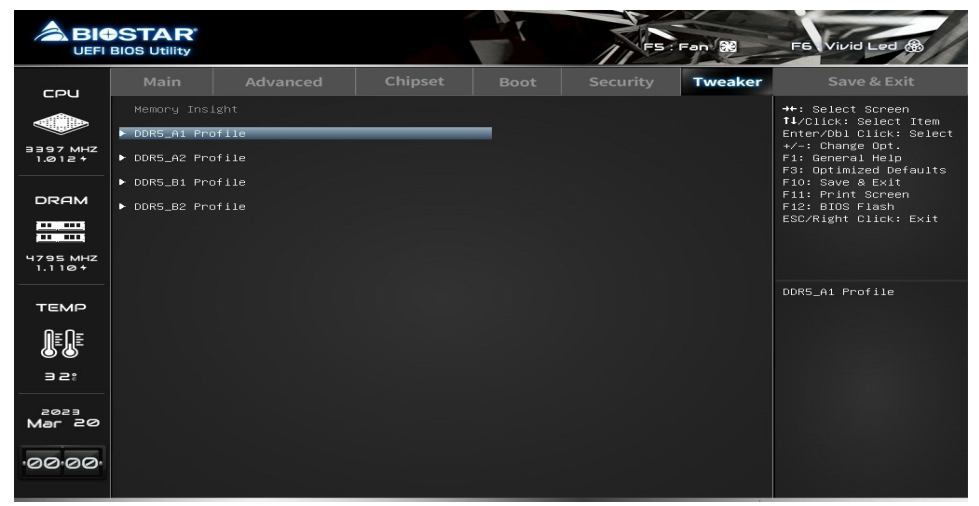

# **DIMM Profile**

These items display memory information.

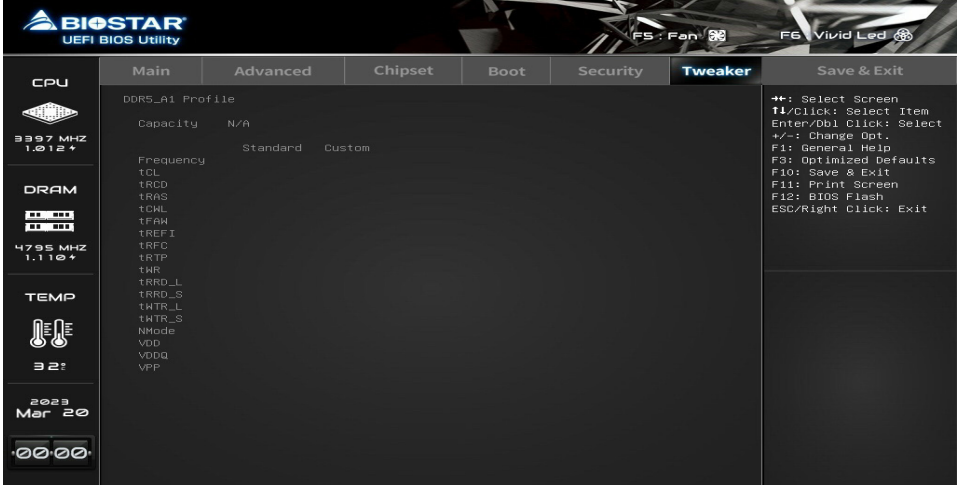

# **7. Save & Exit Menu**

This menu allows you to load the optimal default settings, and save or discard the changes to the BIOS items.

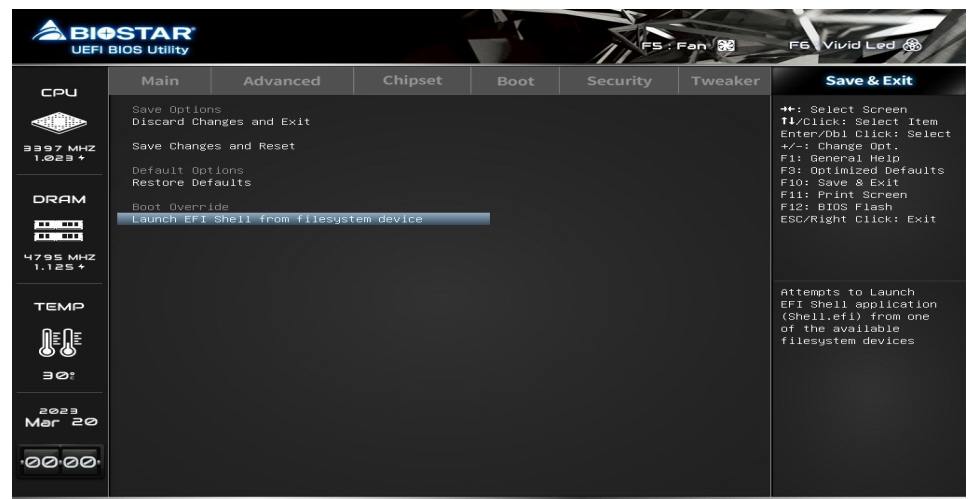

# **7-1 Discard Changes and Exit**

Abandon all changes made during the current session and exit setup.

# **7-2 Save Changes and Reset**

Reset the system after saving the changes.

# **7-3 Restore Defaults**

Restore/Load Default values for all the setup options.

# **7-4 Launch EFI Shell from filesystem device**

Attempts to Launch EFI Shell application (Shell.efi) from one of the available filesystem devices.